**SUPrema** 

# BioStar 2 **QUICK GUIDE**

Version 1.00 English

EN 201.00.BS2 V1.00A

## Contents

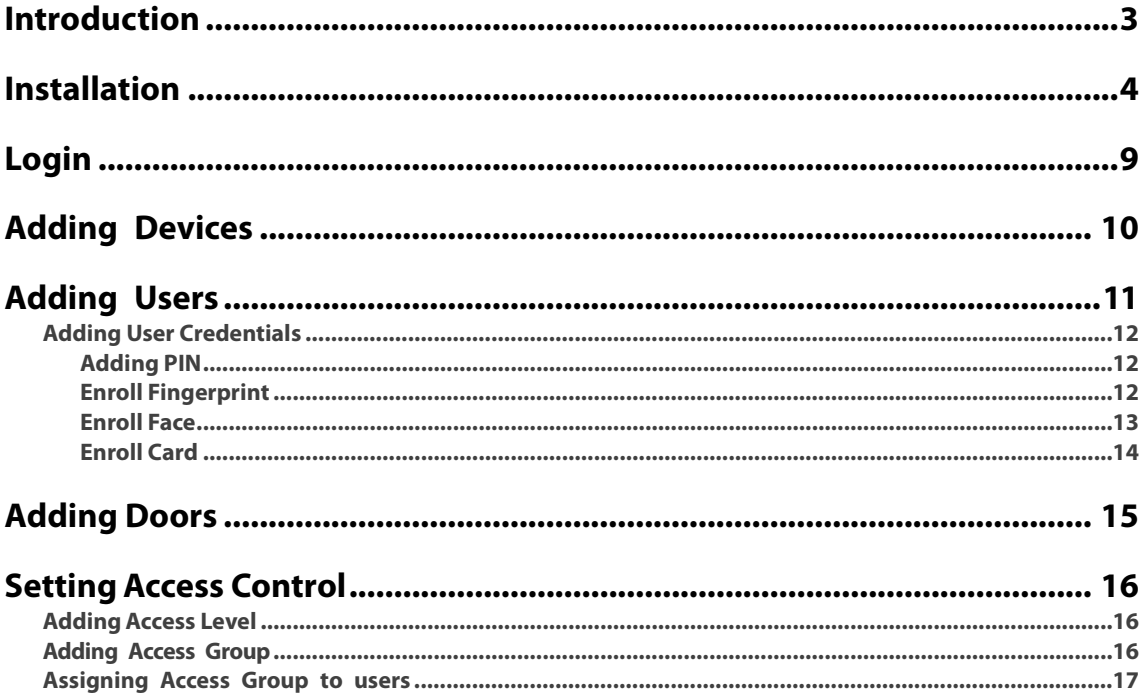

## <span id="page-2-0"></span>Introduction

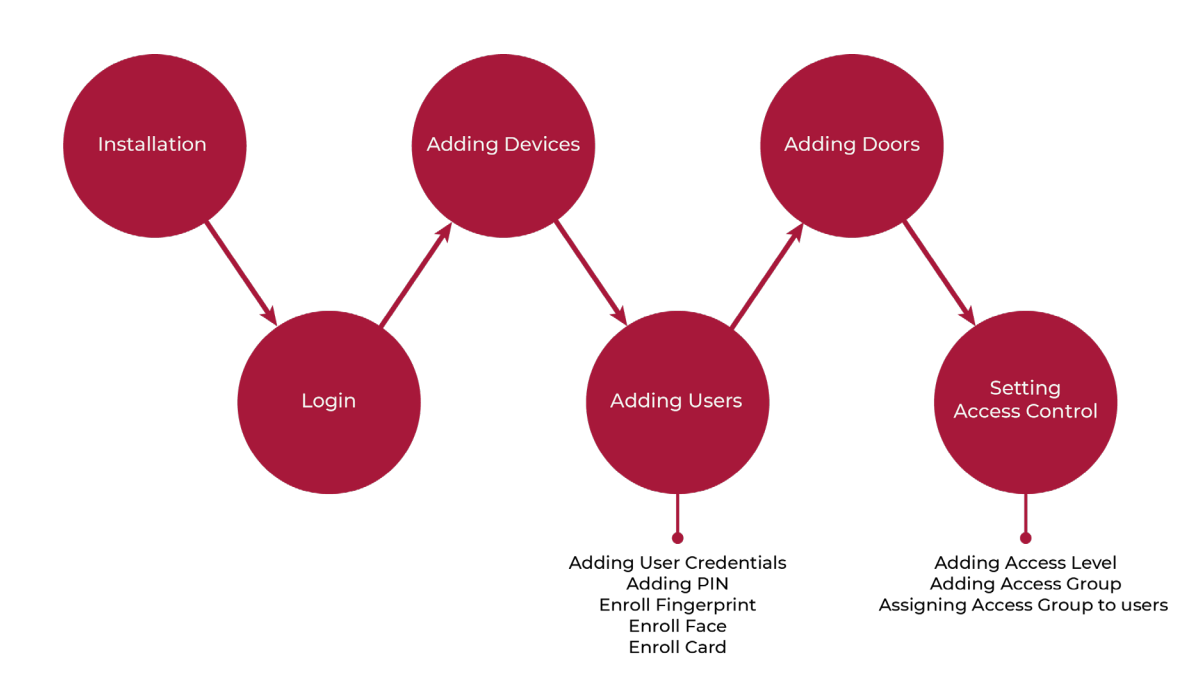

This document describes key point for BioStar 2 configuration.

For more information, refer to the BioStar 2 Administrator Guide. To access the BioStar 2 Administrator Guide, click Help tab in BioStar 2.

For any inquires or technical support concerning BioStar 2, please contact the Suprema Technical Support Team (http://support.supremainc.com).

For efficient technical support, please provide the following information.

- Company name, your name and job title, country information (regional information), contact information and the best time to reach you
- Current BioStar 2 version and device models (examples: BioStar 2 V1.0.233, BioLite Net)
- Details of the error message
- BioStar 2 system log. You can find the BioStar 2 system log in the folder where you installed BioStar 2. (examples: C:\Program Files\BioStar 2(x64)\logs)
- Description of your symptom and problem

### <span id="page-3-0"></span>Installation

BioStar 2 supports a 32-bit operating system and a 64-bit operating system. Check the system type of your PC where BioStar 2 is to be installed and carry out its installation accordingly.

#### **NOTE**

- Do not install BioStar 2 on a PC where BioStar 1 is installed. This may cause performance problems.
- If you are using Windows 8.1 or Windows Server 2012 R2, install the KB2919355 update by referring to the following web page. [https://support.microsoft.com/en-us/help/2919355/windows-rt-8-1--windows-8-1--and-windows-server-2012-r2-update](https://support.microsoft.com/en-us/help/2919355/windows-rt-8-1--windows-8-1--and-windows-server-2012-r2-update-april-2)[april-2](https://support.microsoft.com/en-us/help/2919355/windows-rt-8-1--windows-8-1--and-windows-server-2012-r2-update-april-2)
- BioStar 2 supports the following databases. - MariaDB 10.1.10
	- MS SQL Server 2014 SP2
	- MS SQL Server SP2 Express
	- MS SQL Server 2016 SP1
- **1** Double-click the downloaded setup program. (ex. 'BioStar 2 Setup.x.x.x.xxx.exe')

#### **2** Select a language and click OK.

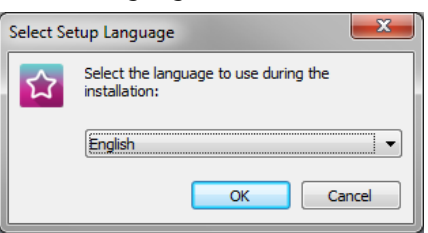

**3** To continue the installation, select I accept the agreement and click Next.

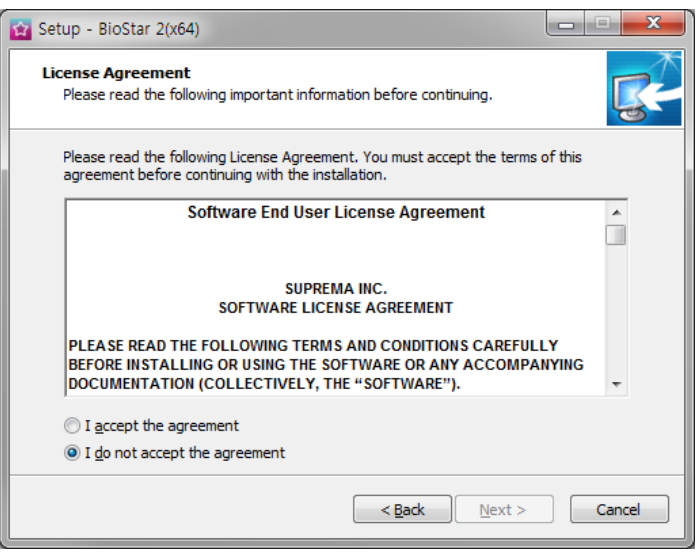

**4** Enter the password for admin account and click Next. The password set in this step will be used when you log in to BioStar 2.

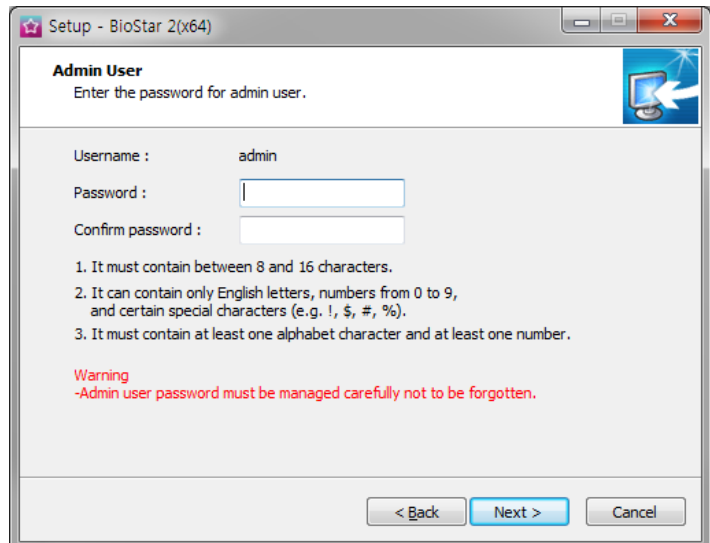

**5** Install the database to be used in BioStar 2. You can install a new MariaDB or connect it to the already-installed MariaDB. Installing BioStar 2 for the first time, please select Express Installation and click Next.

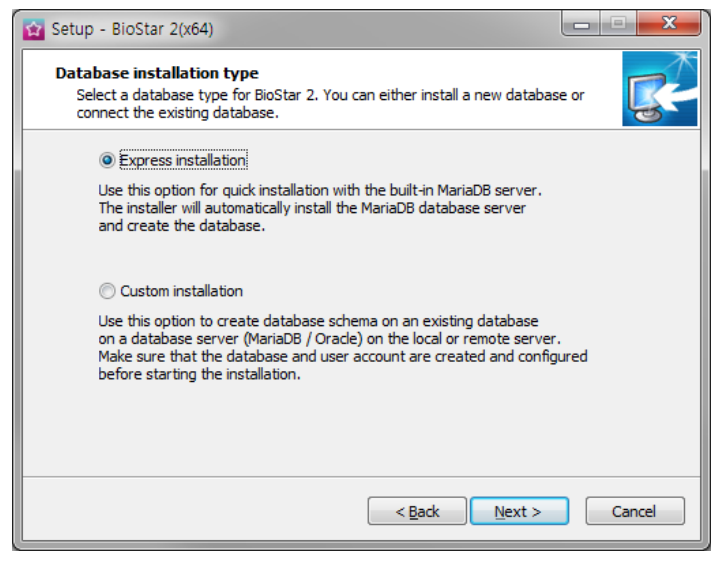

**6** If Express Installation has been selected from Database Installation Type, enter the database manager's account password and click Next. If Custom Installation has been selected from Database Installation Type, enter the detailed information on the already-configured database and click **Next**.

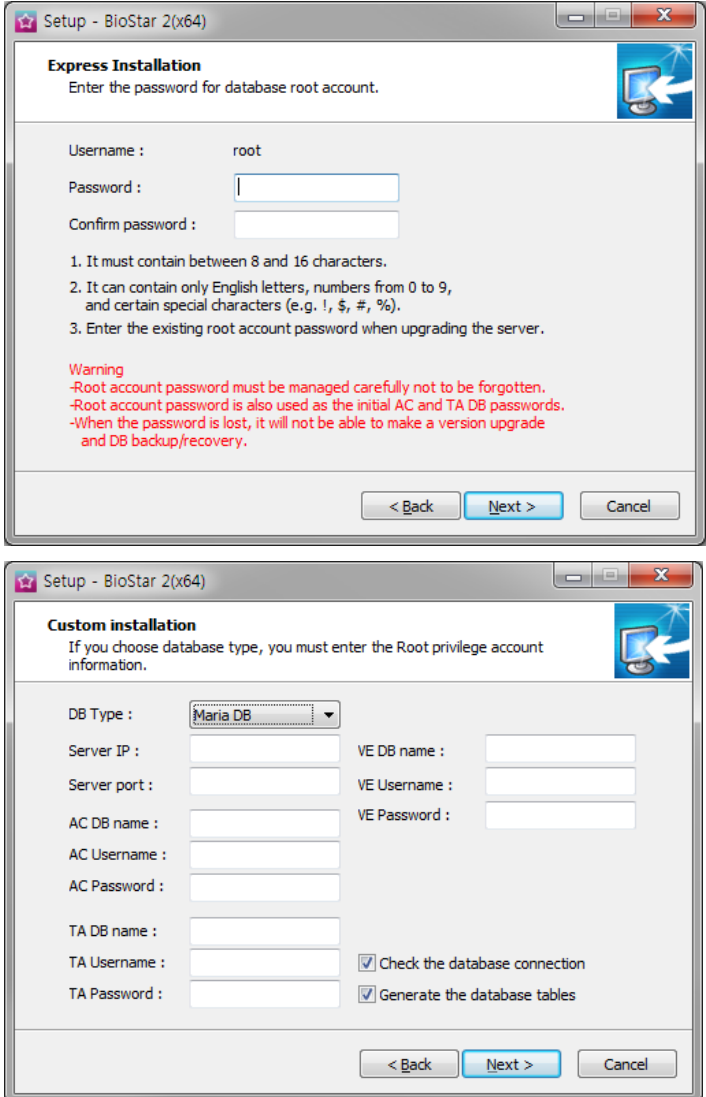

**7** Click Next after setting a path for BioStar 2 to be installed.

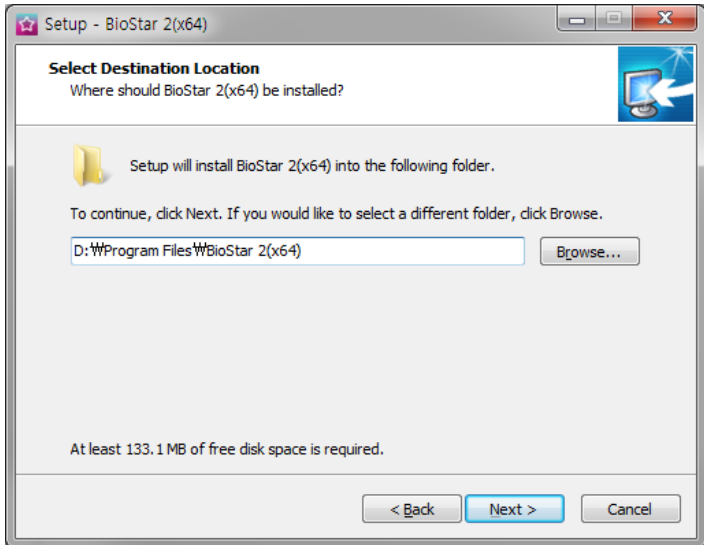

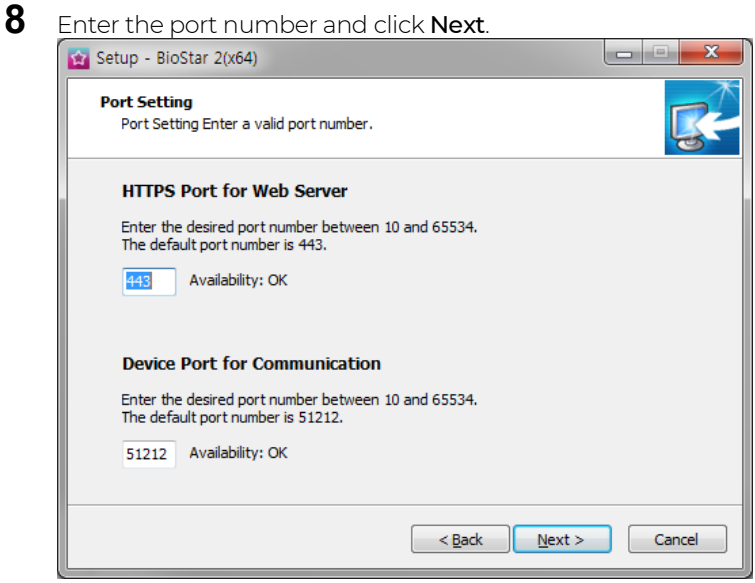

**9** Select a component of BioStar 2 and click Next. If you select USB Device Agent, a USB-Agent and a driver for using BioMini, BioMini Plus 2, and DUALi DE-620 will be installed together.

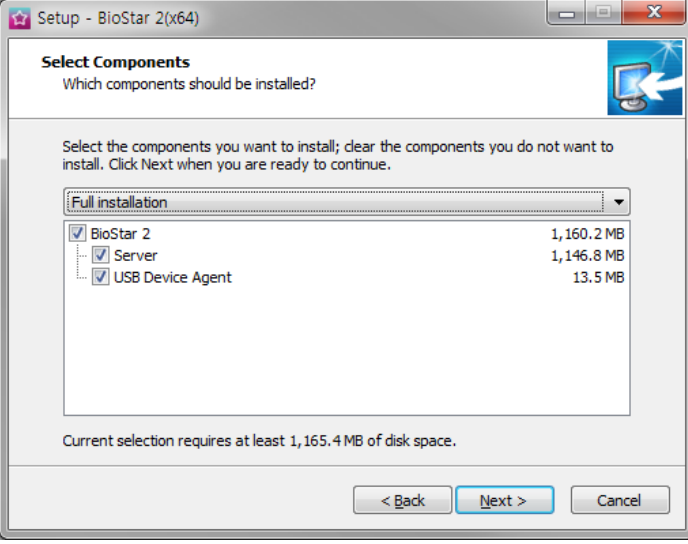

s

#### **10** If ready to install, click Install.

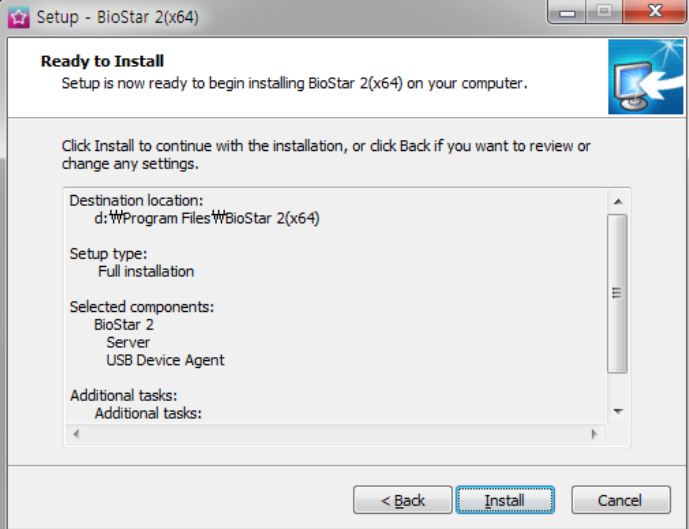

Select whether to install additional program and click Finish. Follow on screen instructions to complete.

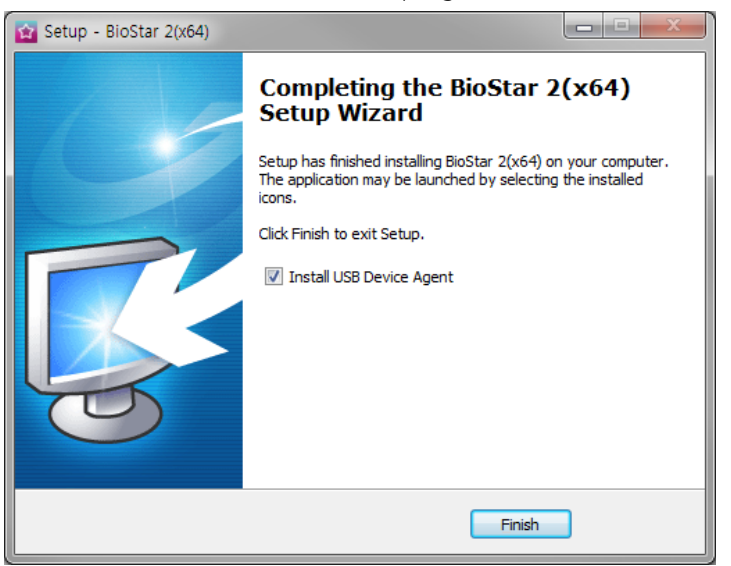

Login

## <span id="page-8-0"></span>Login

BioStar 2 is a web-based system which can be accessed from anywhere as long as you remember your login ID and password.

- **1** Run your Google Chrome web browser. We recommend that you use Google Chrome 49 or later.
- **2** Enter *https://BioStar 2 server IP address* in the address input field of the web browser.
- **NOTE** 
	- BioStar 2 uses port 443. If port 443 is used by a program, quit the program and try again. If the program cannot be closed, run 'Biostar Setting' to change the HTTP port.
- **3** Log in with the administrator account. The administrator account ID is "admin" and when you log in for the first time, Not secure warning will be displayed in the address bar.

A Not secure | bttps://127.0.0.1/#/login

- **4** To use HTTPS properly, register the IP address of the PC where BioStar 2 is installed. Click Download https certification install program.
- **5** Unzip the downloaded file and run cert-register.exe file. Enrollment Certification window will appears.
- **6** Enter the IP address of the PC where BioStar 2 is installed and click Enrollment.

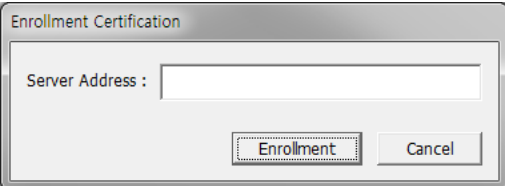

- **7** Check the security warning message and click Yes.
- **8** When you restart the web browser and enter the registered IP address, Secure will appear on the address bar of the web browser.

8 Secure | https://182.188.14.14/#/login

## <span id="page-9-0"></span>Adding Devices

You can automatically search for devices connected to BioStar 2 and register them. Before searching for devices, check whether they are correctly connected. When adding multiple devices at once, it will be more convenient to know the location, ID and IP address information of each device in advance.

**1** Click DEVICE <sup>&</sup>gt;SEARCH DEVICE. All available devices are shown.

#### **2** Click Set IP.

**3** To enter the BioStar 2 server information, select Device → Server and enter the Server IP and Server Port.

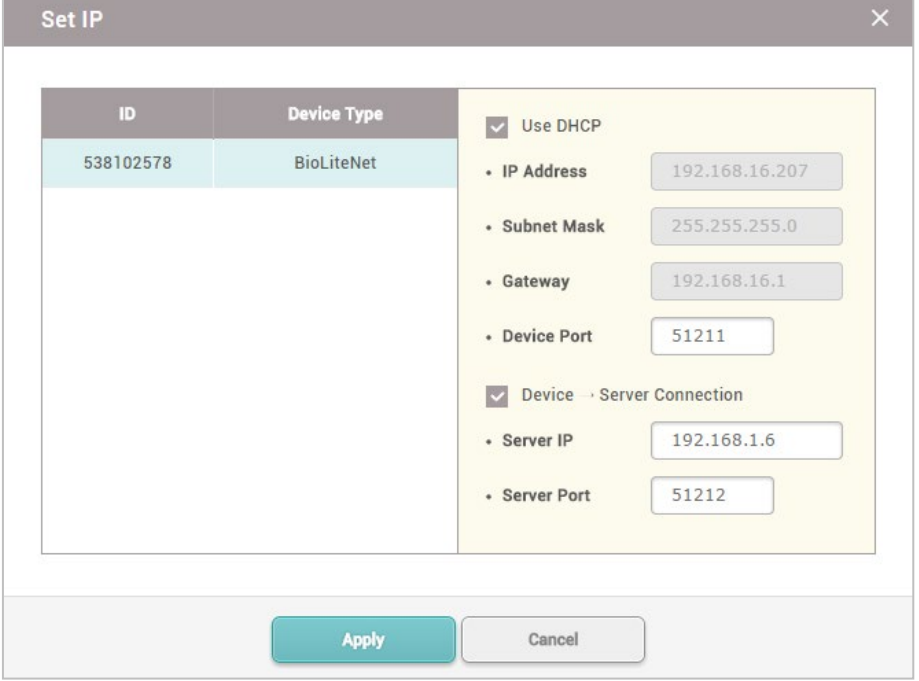

- **4** To save the settings, click Apply.
- **5** To register all waiting devices in the Waiting Device group, right-click on the group name and click Add All Waiting Devices. To register each device, right-click on the device name and click Add Waiting Device.

## <span id="page-10-0"></span>Adding Users

You can add a user information such as name, email, ID, and credentials.

Click USER > ADD USER.

- Enter or select the necessary fields in the Information tab.
- Enter or select the necessary fields in the Credential tab.
- To save the settings, click Apply.

#### <span id="page-11-0"></span>Adding User Credentials

#### <span id="page-11-1"></span>Adding PIN

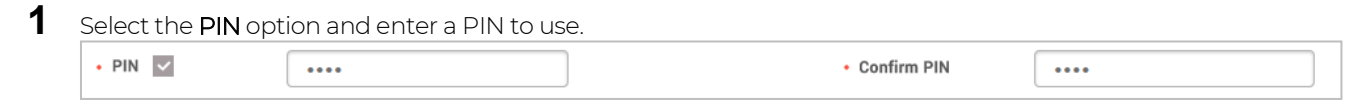

- Enter the PIN again in Confirm PIN.
- To save the settings, click Apply.

#### <span id="page-11-2"></span>Enroll Fingerprint

Click + Fingerprint.

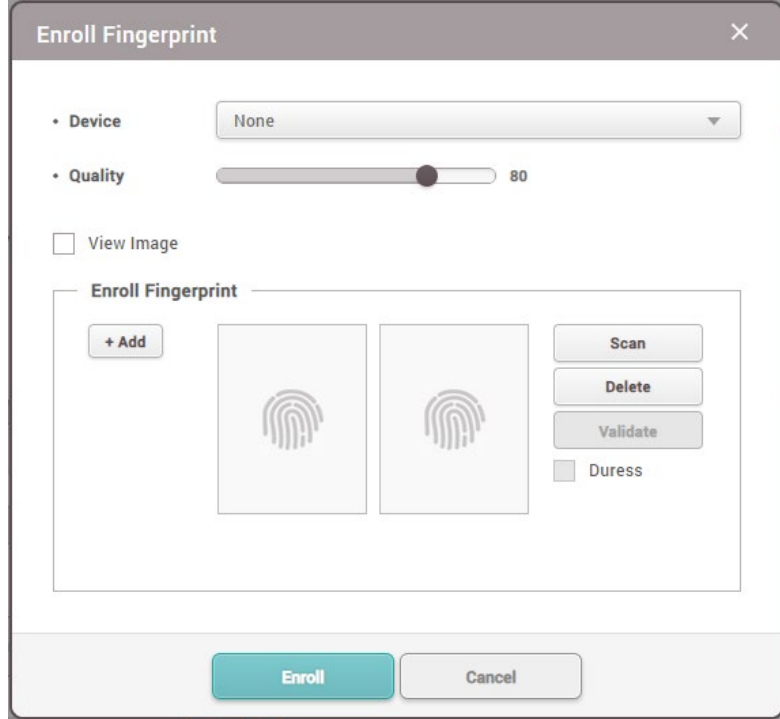

- Select a device to enroll the fingerprint with.
- Select a fingerprint enrollment quality level. Any fingerprint which does not meet the quality requirement will not be enrolled.
- Click Scan and then place a finger on the fingerprint scanner or the device sensor.

To enroll the fingerprint, click Enroll.

#### <span id="page-12-0"></span>Enroll Face

Click + Face.

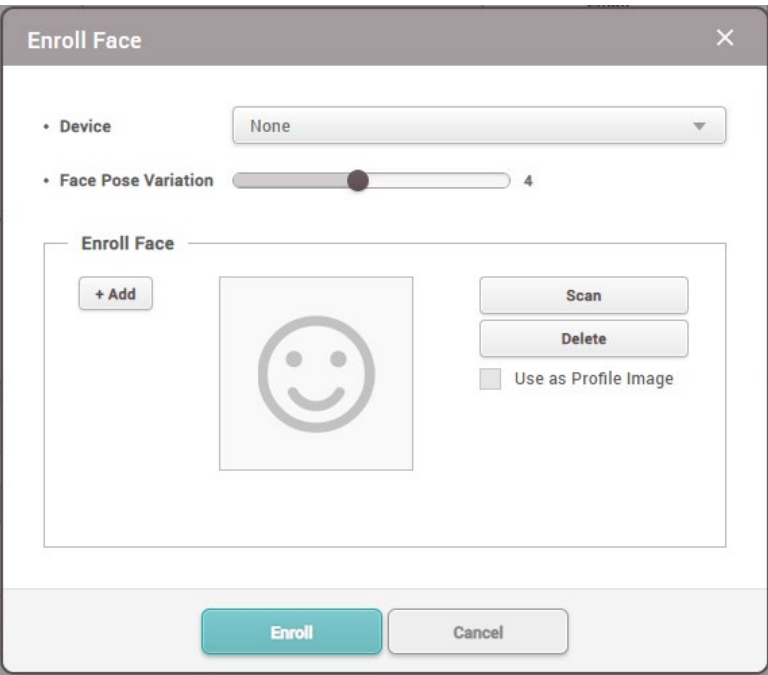

- Select a device to enroll the face with.
- Set the sensitivity for the position, angle, and distance of a face when registering the face. Set the sensitivity high if you wish to obtain a detailed face template.
- Click Scan and then follow the instructions on the device screen to scan.
- To enroll the face, click Enroll.

#### <span id="page-13-0"></span>Enroll Card

Click + Card and configure the settings.

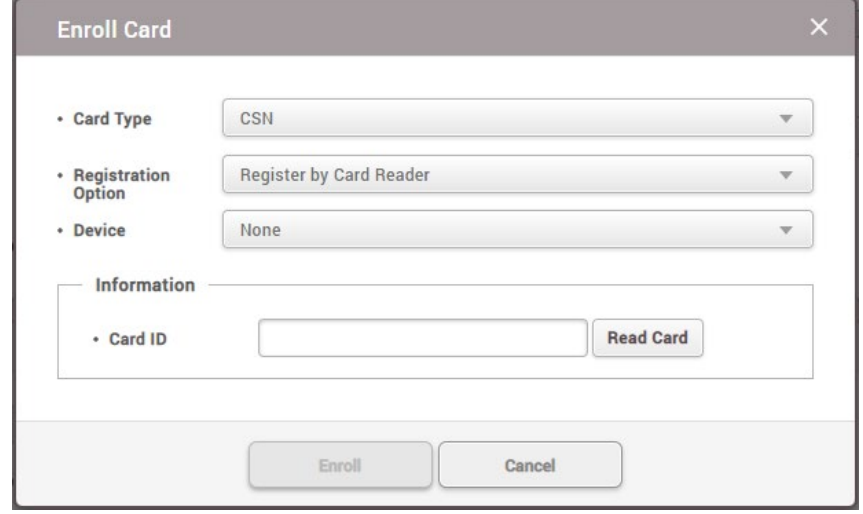

- Select Card Type. You can select the card type while CSN, Wiegand, Smart Card, or Read Card.
- Configure the settings.

To enroll the card, click Enroll.

## <span id="page-14-0"></span>Adding Doors

You can configure the doors to use in your access control.

**1** Click DOOR > ADD DOOR.

- **2** Enter the necessary fields in the Information tab.
- **3** Configure Entry Device, Door Relay, Exit Button, Door Sensor, and Exit Device in the Configuration tab. An exit device can only be used when there is a slave device connected.
- **4** Configure the necessary fields in the Option tab and click Apply.

## <span id="page-15-0"></span>Setting Access Control

You can create access levels by configuring doors and access schedules and to configure access groups using access levels and user group information.

#### <span id="page-15-1"></span>Adding Access Level

#### **1** Click ACCESS CONTROL > ADD ACCESS LEVEL.

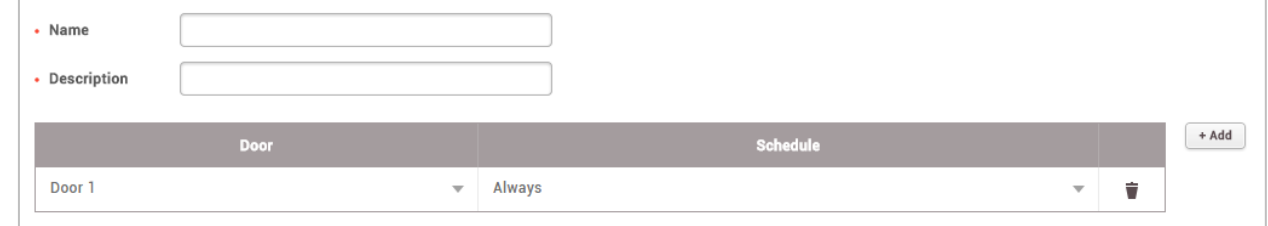

- **2** Enter Name and Description for the access level, and then click +Add.
- **3** Select a door and a schedule to assign this access level.
- **4** To save the settings, click Apply.

#### <span id="page-15-2"></span>Adding Access Group

#### **1** Click ACCESS CONTROL > ADD ACCESS GROUP.

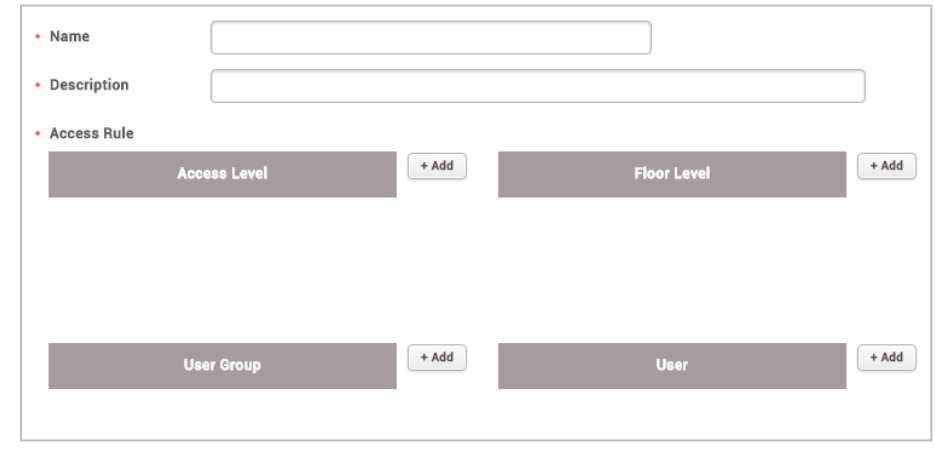

**2** Enter Name and Description for the access group, and then click +Add.

- Select an access level, a floor level, a user group or a user to assign this access group.
- <span id="page-16-0"></span>To save the settings, click Apply.

#### Assigning Access Group to users

- Click ACCESS CONTROL > ADD ACCESS GROUP.
- Enter Name and Description for the access group.
- Click +Add of Access Level to select the access level to assign to users.
- Click +Add of User Group to select the user group to assign to the access group. Alternatively, you can assign an access group to each user by clicking + Add of User.
- To save the settings, click to Apply.

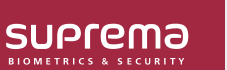

Suprema Inc. 17F Parkview Tower, 248, Jeongjail-ro, Bundang- gu, Seongnam-si, Gyeonggi-do, 13554, Rep. of KOREA Tel: +82 31 783 4502 I Fax: +82 31 783 4503 I Inquiry: sales@supremainc.com

©2018 Suprema Inc. Suprema and identifying product names and numbers herein are registered trade marks of Suprema, Inc. All non-Suprema brands and product names are<br>trademarks or registered trademarks of their respective c